# **Teltonika Configuration Tool Getting Started**

### **Contents**

- 1 Getting started
- 2 Main dashboard
  - 2.1 Configure connected device
  - 2.2 Creating a new configuration
  - 2.3 Open and existing configuration

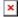

## **Getting started**

In order to start using the tool, you must first download the Teltonika Configuration Tool from <u>Tetonika Configuration Tool</u> page. TCT software version is constantly updated and in case an update is released you will receive an update request notification on the main TCT dashboard.

TCT will be compatible with every Teltonika tracking device listed on the Wiki page Main Page so there would be no need to match the device firmware and model with specific configurator version.

In order to install Teltonika Configuration Tool please follow the guidelines on the following page Teltonika Configuration Tool Installation Manual.

### Main dashboard

On the tool dashboard you could select configuration for a connected device, create an offline configuration for any of the listed Teltonika devices or open an already created configuration to edit. Offline configuration can be saved to file which could later be uploaded to the device over FOTA Web.

#### Configure connected device

To start configuring a connected device press "Configure" button next to the discovered device.

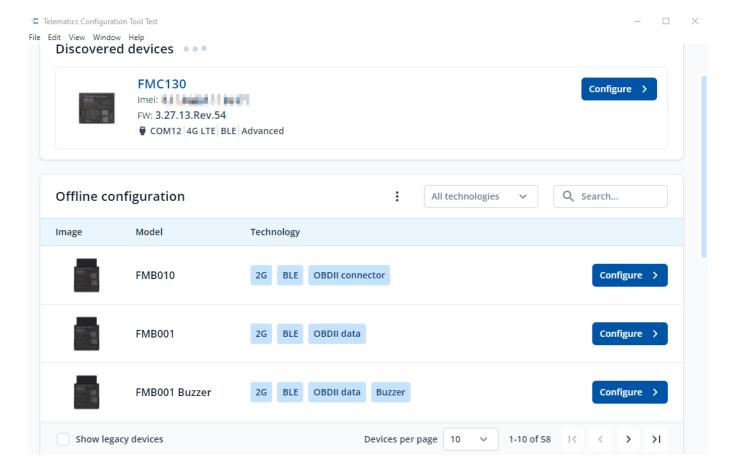

#### Creating a new configuration

To create a new configuration, click on the "Configure" button next to the required device in "Offline configuration" field. You can also use a search bar to find the required device or use filtering options based on the technology used.

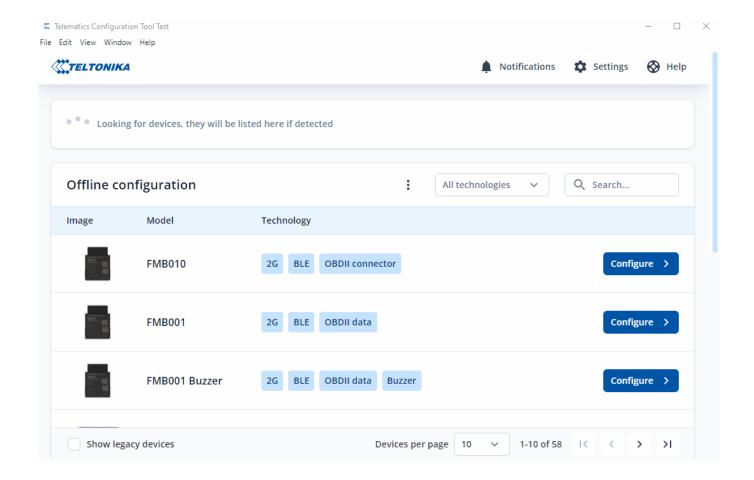

## Open and existing configuration

To open an existing configuration press on the three dots and press "Open", select configuration file and press "Open" again. TCT will load the configuration screen and you will be able to edit and save your changes.

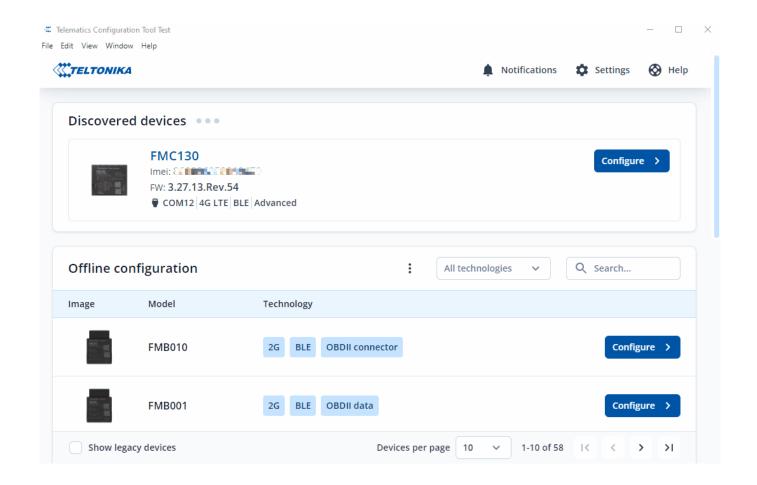